## Elections at FHS- how to do it

- **1. Go online to 1. Go online to [https://volby.is.cuni.cz](https://volby.is.cuni.cz/)**
- **2. Log in with your SIS number and password** You will see a list of open votes (students voting for the AS CU Student Curia and AS FH CU Student Curia; academics voting for the AS CU Teacher Curia and AS FH CU Teacher Curia):

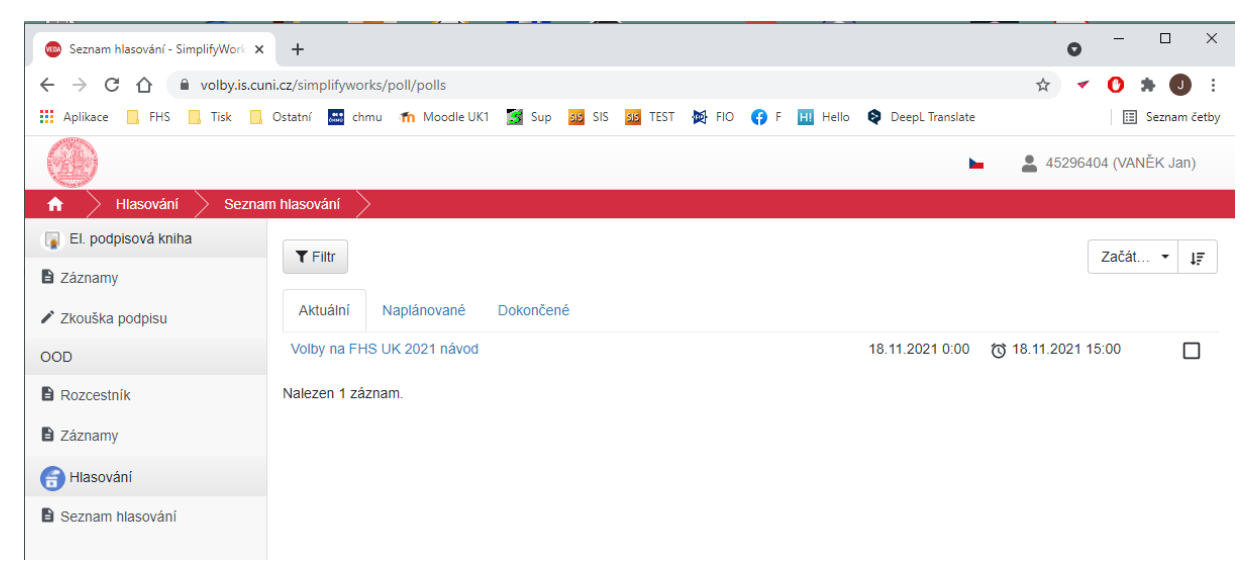

The list will include all the elections you are eligible to vote in. You can tell if you have already voted in these elections by the square on the right-hand side.

**3.** Now click on the election you want to vote in. A list of candidates will appear:

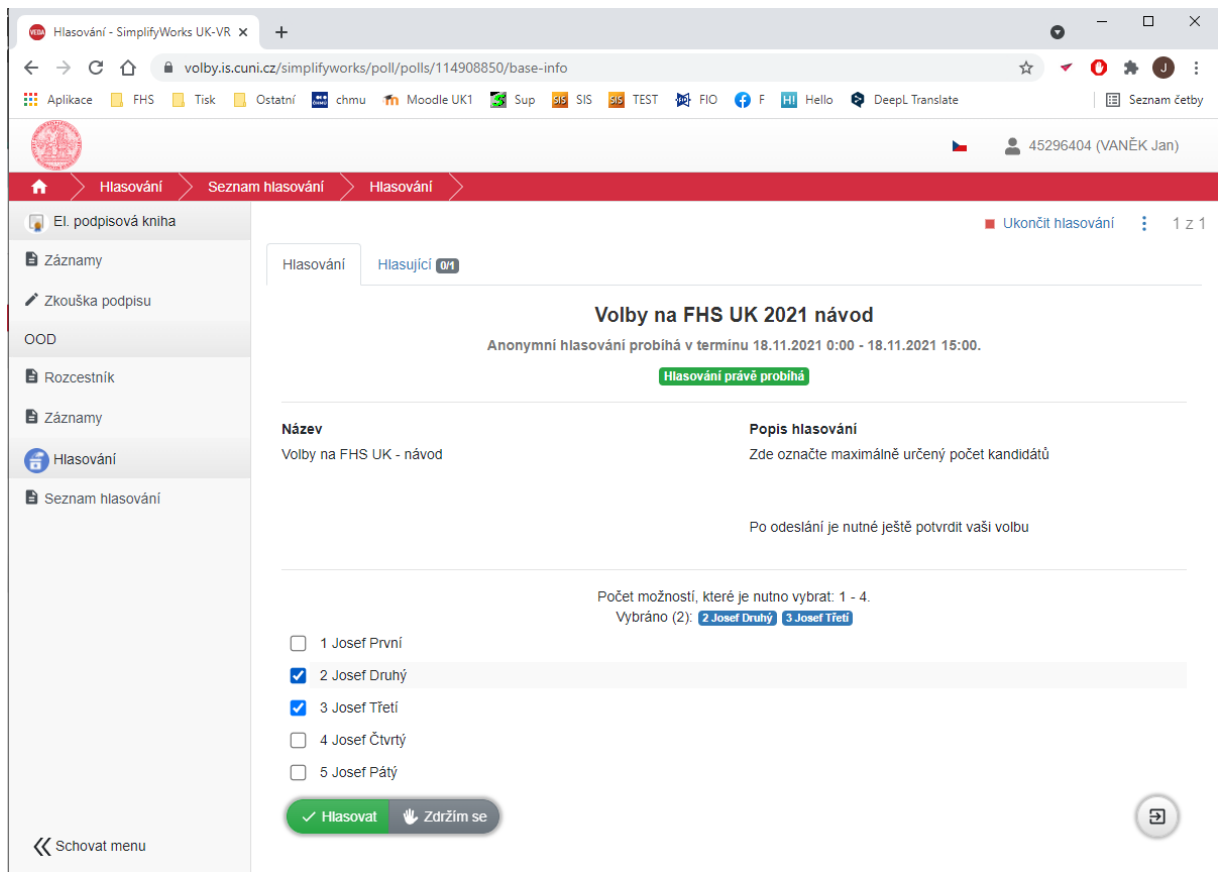

- **4. Tick the candidates you want to vote for.** If you check more than allowed, you cannot submit the election.
- **5. Now press the Vote button** *("Hlasovat").* If you wish to abstain from voting, press the Abstain button *("Zdržím se").* Your choice still needs to be confirmed:

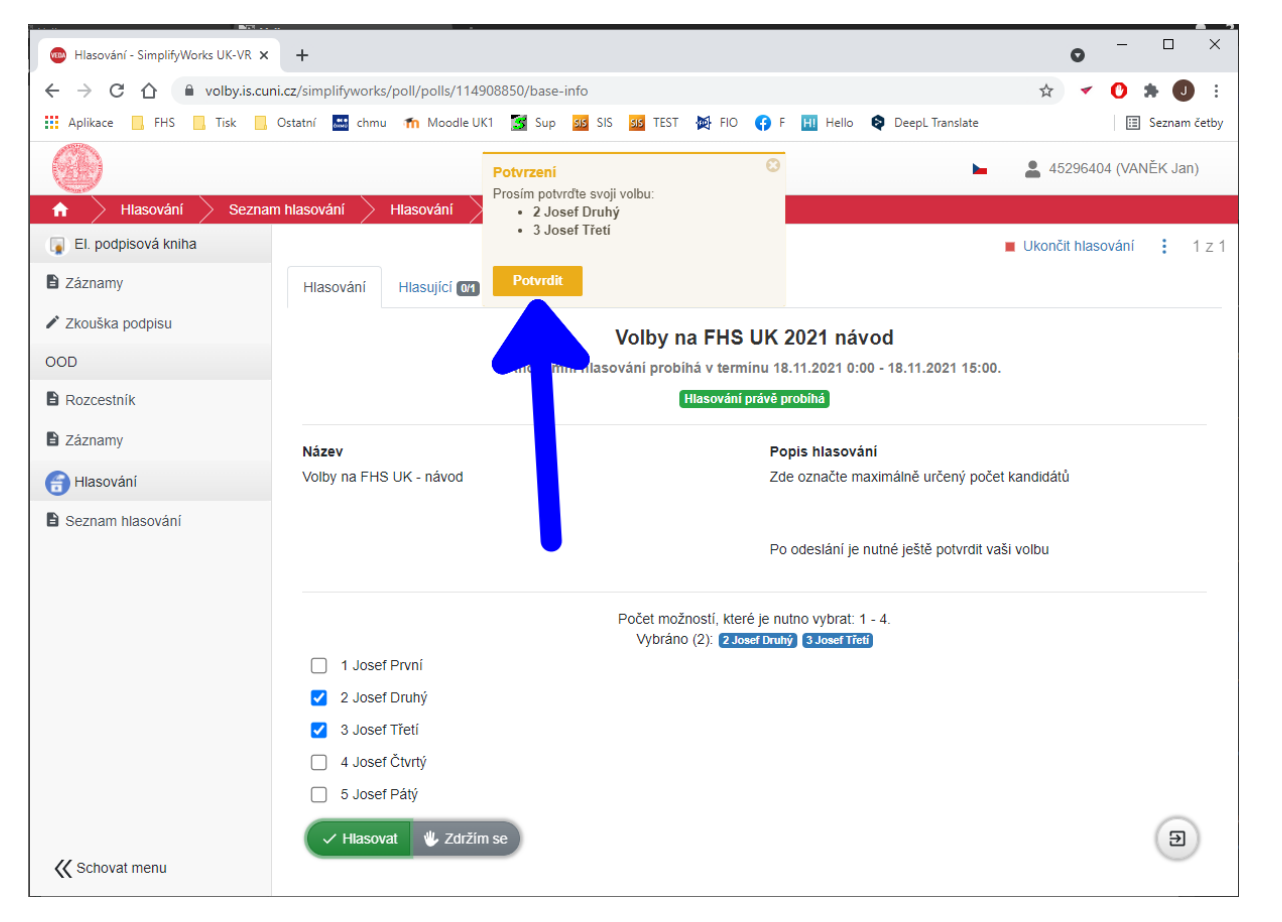

## **6. Press the Confirm button.**

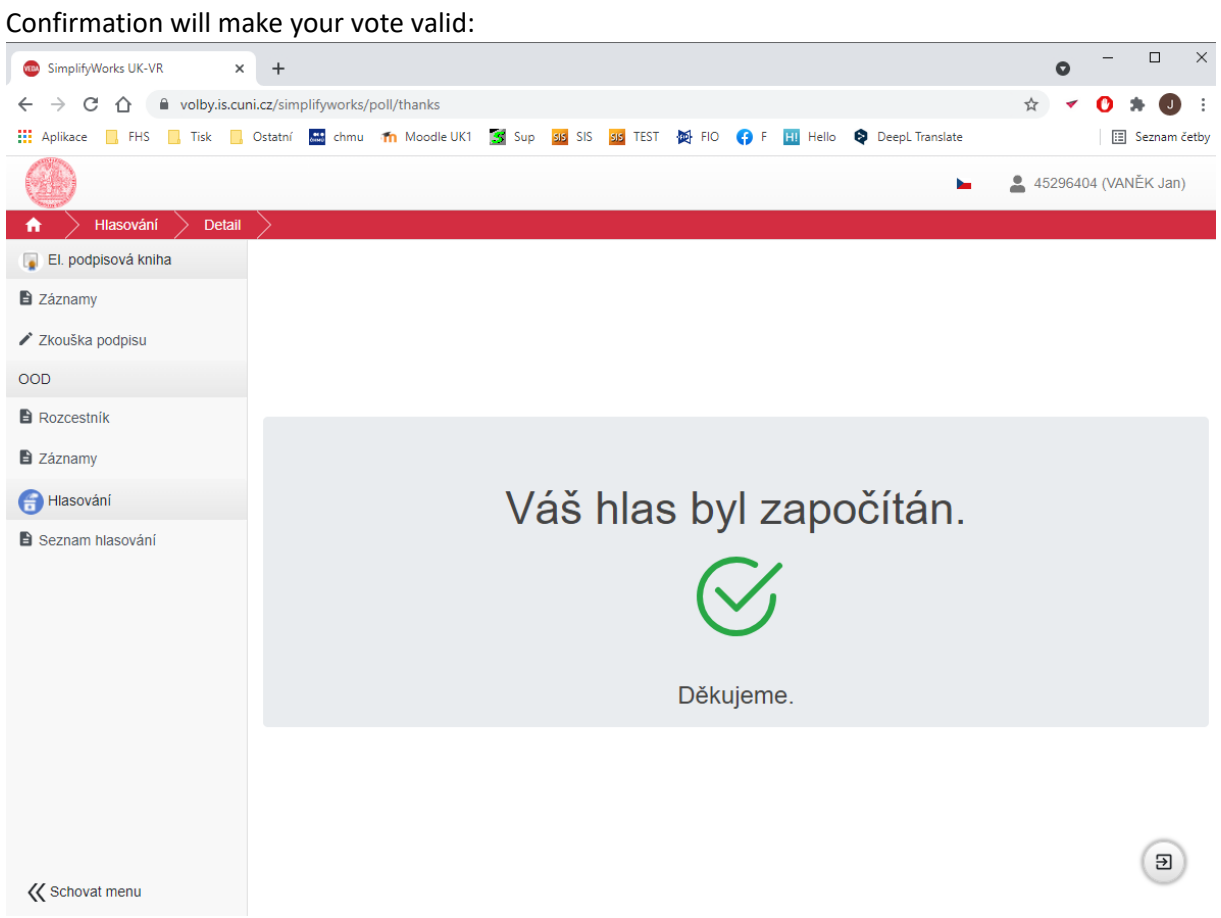

**7.** That concludes the vote.

## **8. You may proceed with the election of the second senate (see point 3).**

It is not possible to repeat the election. Once the election is over, you can see the results under the **Completed tab** *("Dokončené")* - please note that these are provisional results and must be confirmed by the Electoral Commission:

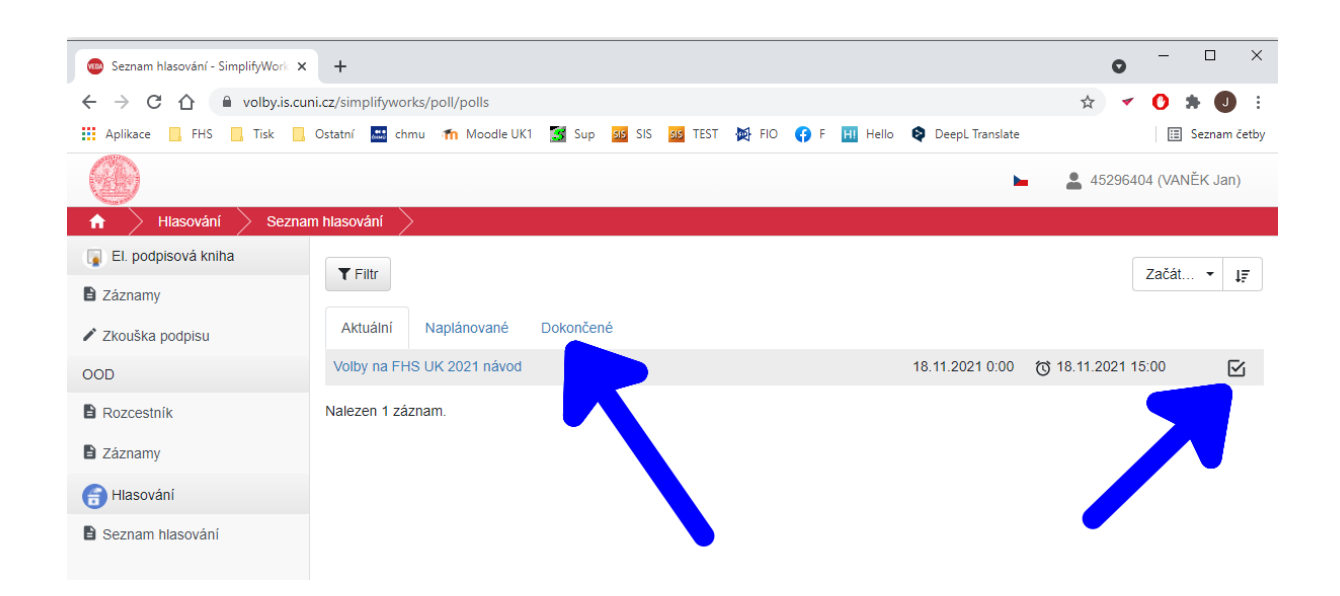

Případné technické problémy hlaste, prosím, na **oit@fhs.cuni.cz**.